# **PROBATE COURT OF CUYAHOGA COUNTY, OHIO ANTHONY J. RUSSO, PRESIDING JUDGE LAURA J. GALLAGHER, JUDGE**

# **GUIDELINES – E-FILE GUARDIANSHIP OF MINOR**

# **Contents**

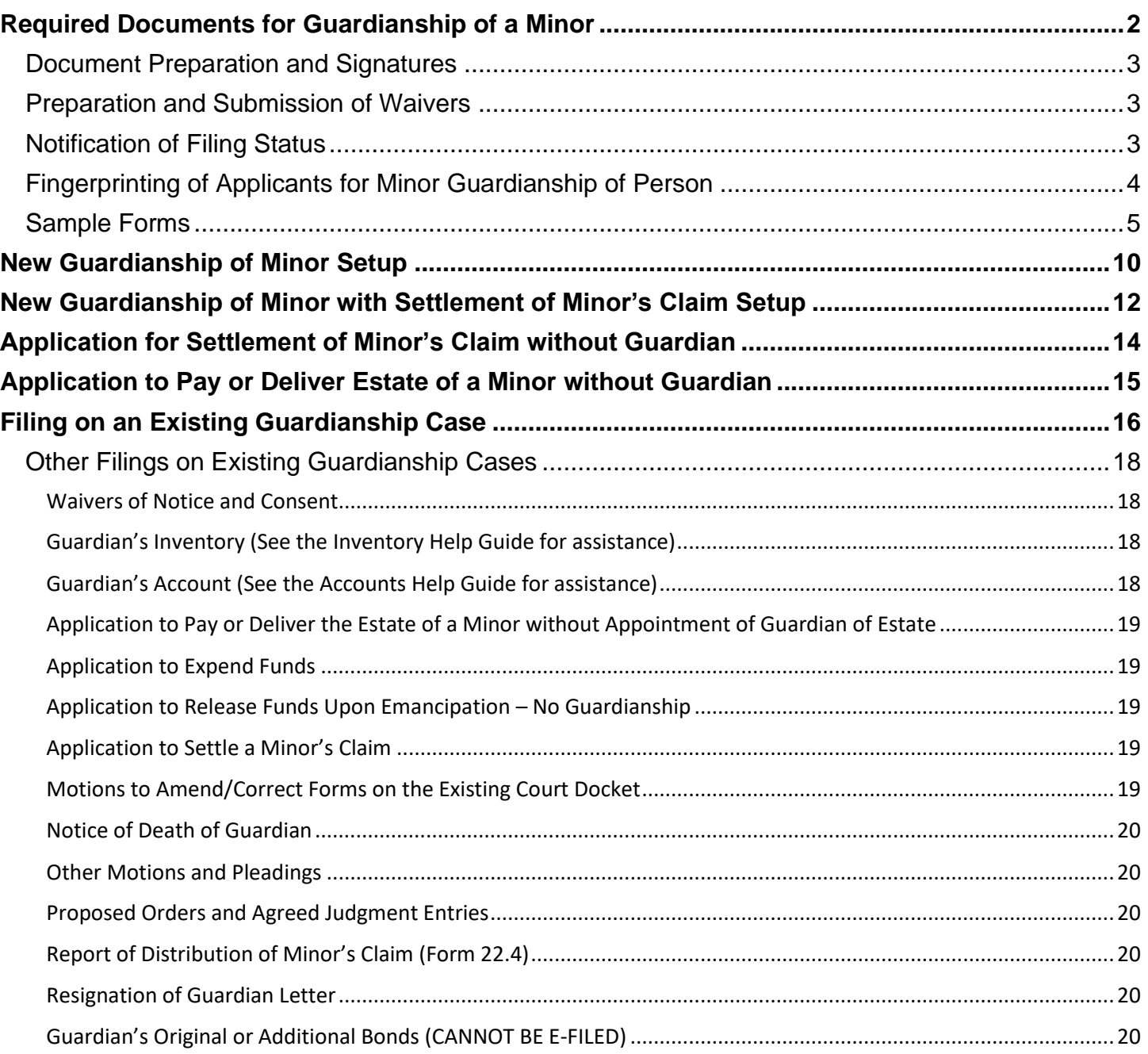

# <span id="page-1-0"></span>**Required Documents for Guardianship of a Minor**

**E-Filed Forms MUST BE TYPED, completed fully, signed, and dated on lines provided.**

*Application for Appointment of Guardian of Minor [\(Form 16.0](https://probate.cuyahogacounty.us/pdf/grdm/16.0.pdf) and 15.2 as one file)*

*Next of Kin of Proposed Ward [\(Form 15.0\)](https://probate.cuyahogacounty.us/pdf/grdm/15.0.pdf)*

*Affidavit (Minor's Residence and Child Custody Proceedings) [\(Form 16.1\)](https://probate.cuyahogacounty.us/pdf/grdm/16.1.pdf)*

Signed by Applicant before a Notary.

 $\Box$  Copy of the minor's birth certificate

*Affidavit [\(Whereabouts of Minor's Parent\(s\) if address is unknown, or father is unknown\)](https://probate.cuyahogacounty.us/pdf/grdm/GuardAffidavit.pdf)*

Signed by Applicant before a Notary. Required with any Application when either parent(s)' address is unknown or if there is no person alleged to be father of the proposed minor ward.

# **Additional Required Forms (if applicable)**

*Selection of Guardian by Minor (for Minors 14 years of age and older) [\(Form 16.2\)](https://probate.cuyahogacounty.us/pdf/grdm/16.2.pdf)*

*Waiver of Notice and Consent [\(Form 15.1\)](https://probate.cuyahogacounty.us/pdf/grdm/15.1.pdf) (for applicable Next of Kin of the Minor)*

May be E-Filed after a case number is issued but before your Hearing.

# **Proceedings Filed with some Guardianships (if applicable)**

*Application to Settle a Minor's Claim [\(Forms 22.0, 22.1, 22.2\)](https://probate.cuyahogacounty.us/pdf/grdm/22.0_packet.pdf)*

*Verification of Receipt and Deposit – [Form 22.3](https://probate.cuyahogacounty.us/pdf/grdm/22.3.pdf)* to be filed after hearing on the Application. *Report of Distribution – [Form 22.4](https://probate.cuyahogacounty.us/pdf/grdm/22.4.pdf)* to be filed after hearing on the Application. [See separate guide.](https://probate.cuyahogacounty.us/pdf/grda/guides/GRDRprtDistribGuide.pdf)

*Application to Pay or Deliver the Estate of a Minor [\(Forms 16.65 and 16.75\)](https://probate.cuyahogacounty.us/pdf/grdm/PODMinorPacket.pdf)*

*Verification of Receipt and Deposit – [Form 22.3](https://probate.cuyahogacounty.us/pdf/grdm/22.3.pdf)* to be filed after hearing on the Application. *Report of Distribution – [Form 22.4](https://probate.cuyahogacounty.us/pdf/grdm/22.4.pdf)* to be filed after hearing on the Application. [See separate guide.](https://probate.cuyahogacounty.us/pdf/grda/guides/GRDRprtDistribGuide.pdf)

**For more information, contact the Guardianship Department at (216) 443-8995.**

**Please bring to your hearing printed copies of ALL documents listed above.**

# <span id="page-2-0"></span>**Document Preparation and Signatures**

Forms downloaded from the Court's web pages are fillable PDFs and **MUST be typed** complete with signatures. Handwritten forms will not be accepted.

**Signatures** on Applications and pleadings may be submitted in the following ways:

- 1) As an ink signature, the signed document then converted to a scanned PDF copy, or
- 2) As an E-Signature, formatted by typing /S/ in front of the typed name on signature lines, or
- 3) As an electronically signed or captured signature using software with audit tracking capability (e.g., DocuSign, RightSignature, Adobe Sign).

Note: The audit track is not required with submission for forms or pleadings but must be presented if requested by a hearing officer reviewing the document.

**Exception: Waivers may NOT be submitted using the E-Signature format. See details below.**

# <span id="page-2-1"></span>**Preparation and Submission of Waivers**

Waivers for Guardianship pleadings may be signed and submitted to E-File in the following ways:

- 1) An ink-signed waiver scanned as a PDF copy, or
- 2) Electronically signed PDF waivers, using signature capture software which includes audit tracking capability (e.g., DocuSign, RightSignature, Adobe Sign).

Attach to each electronically signed waiver its audit track in the same PDF file, behind the waiver form.

Waivers submitted without an audit track will be rejected. Electronically signed waivers may be subject to further review by hearing officers.

Whenever possible, please type the party's name below the signature.

# <span id="page-2-2"></span>**Notification of Filing Status**

You will receive an email from the Court indicating your filing has been **Accepted** or **Rejected**. If the filing is **Rejected**, reason for rejection and additional instructions will be sent by email.

Corrected filings may be resubmitted within 72 hours. If you do not correct the rejected filing within 72 hours, you must start the filing again with a new confirmation number.

# <span id="page-3-0"></span>**Fingerprinting of Applicants for Minor Guardianship of Person**

#### **Applicants for Guardian of the minor's Person must submit their fingerprints for a background and criminal history records check as part of the application procedure.**

There are two ways to submit the fingerprint records:

1) Applicants may choose to be fingerprinted at the Clerk's Office at the Probate Court within one week of the accepted E-Filed application receipt date.

Applicants who will be fingerprinted by the Probate Court should bring a valid State ID or driver's license and report to Room 119, First Floor of the Probate Court, at 1 Lakeside Avenue West, Cleveland. No appointment required.

2) Alternatively, Applicants may submit to the Guardianship Department staff a copy of a *Criminal History Record Check* document, issued by The Ohio Attorney General's Office within the last eighteen (18) months from the Application for Guardianship submission date.

**Note**: Applicants may have this requirement waived if they have previously submitted fingerprints for a background and criminal history record to the Probate Court for an existing Guardianship case in the last eighteen (18) months.

After your E-Filed Application has been accepted and case number is issued: Contact the Guardianship Department staff for verification at: (216) 443-8974.

If verified, the Guardianship Department staff will docket your recent record check on your new pending Guardianship case.

# <span id="page-4-0"></span>**Sample Forms**

Fill-in all **highlighted areas**. Note: Use "Not Applicable" or "N/A" for items not applicable to your circumstances.

Applicants must indicate on the front of the Application (Form 16.0) which type of guardianship they believe is needed at the time of filing, and if the authority requested is **Non-Limited** or **Limited**.

There are three types of Guardianship for a Minor: **Person**, **Estate**, or both **Person and Estate**.

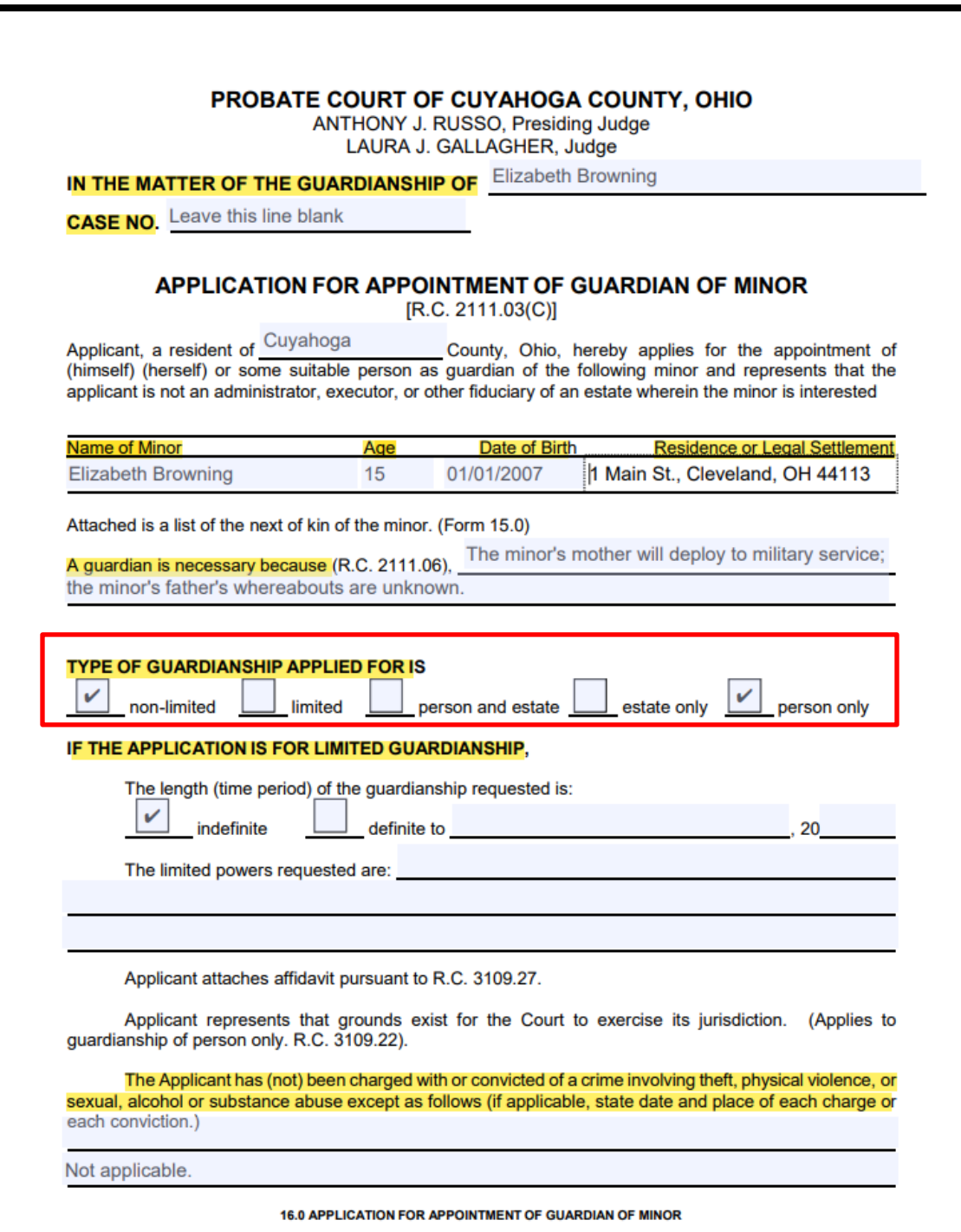

*Form 16.0 must be signed. Type "N/A" or "0" (zero) if the minor has no estimated estate.*

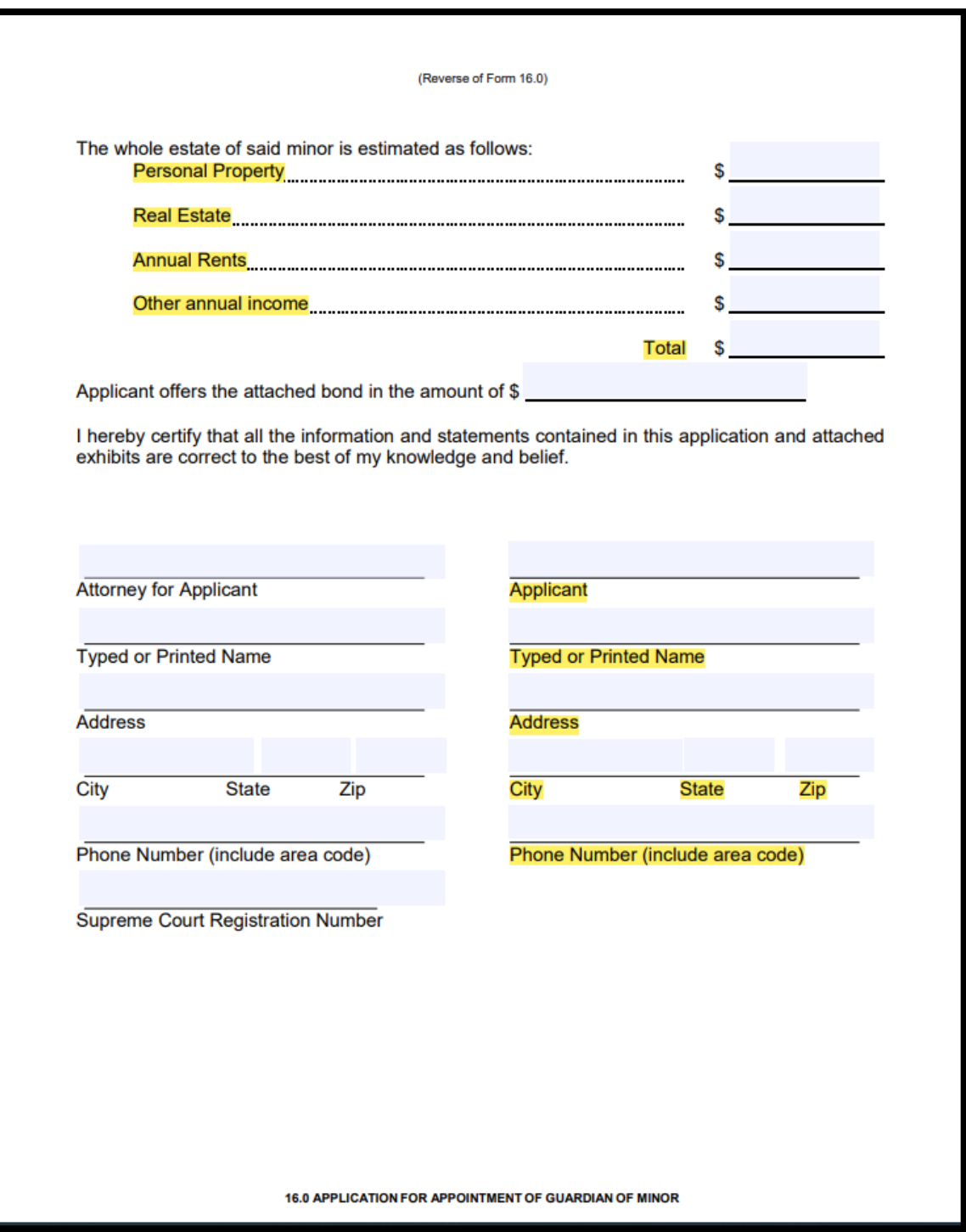

# *Form 15.0 must be completed, signed, and dated.*

List the minor ward's immediate next of kin, including both parents, with complete names and addresses, and relationship to the Ward. If any party's address is unknown, list "Unknown" on the address line.

If any next of kin of the minor ward are 15 years of age or younger, include the name, relationship, and birthdate of that person on the lines provided and also list the name and address of that minor's parent, guardian, or custodian on the name and address line following that minor's address.

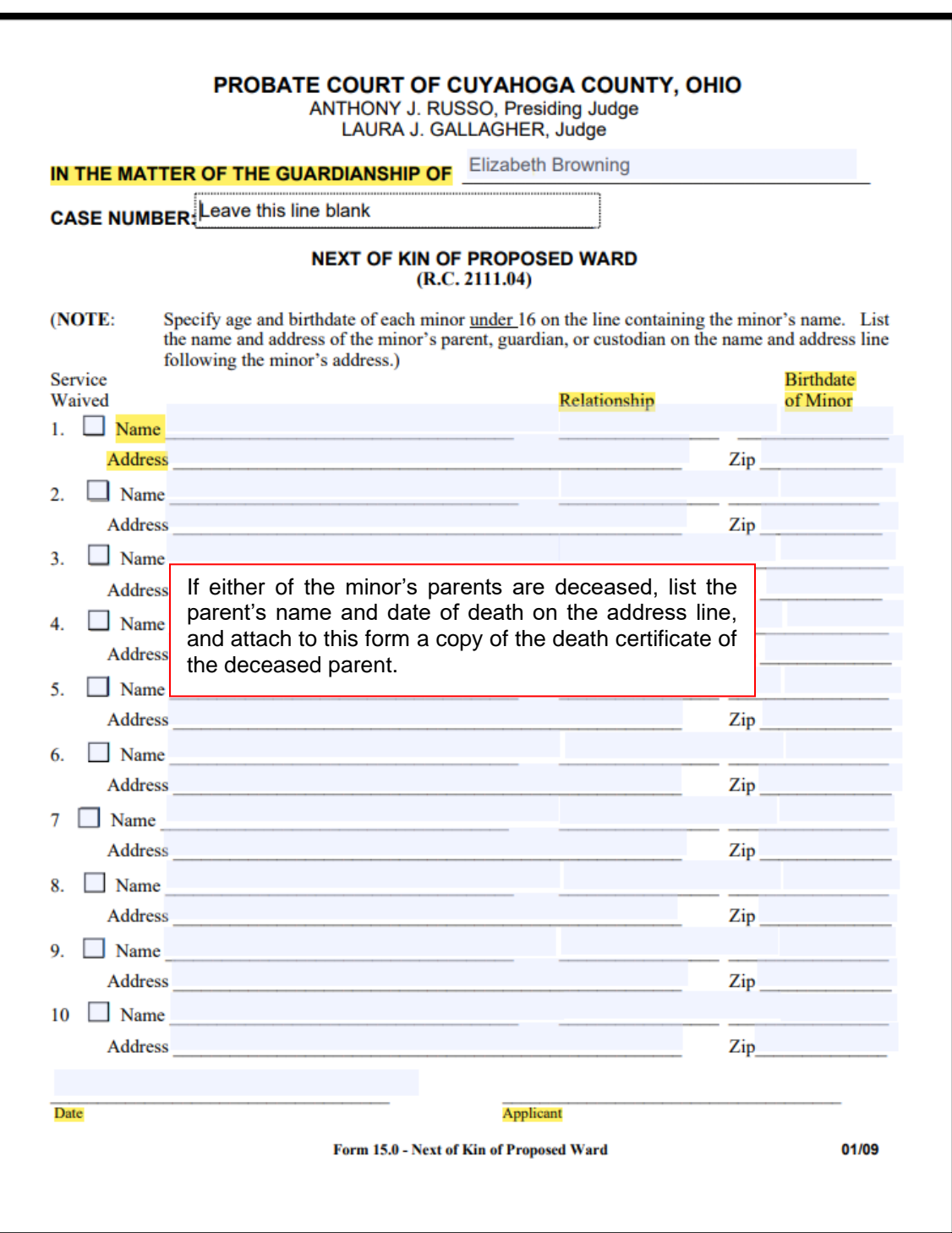

# *Form 16.1 must be completed and then signed by the Applicant before a Notary.*

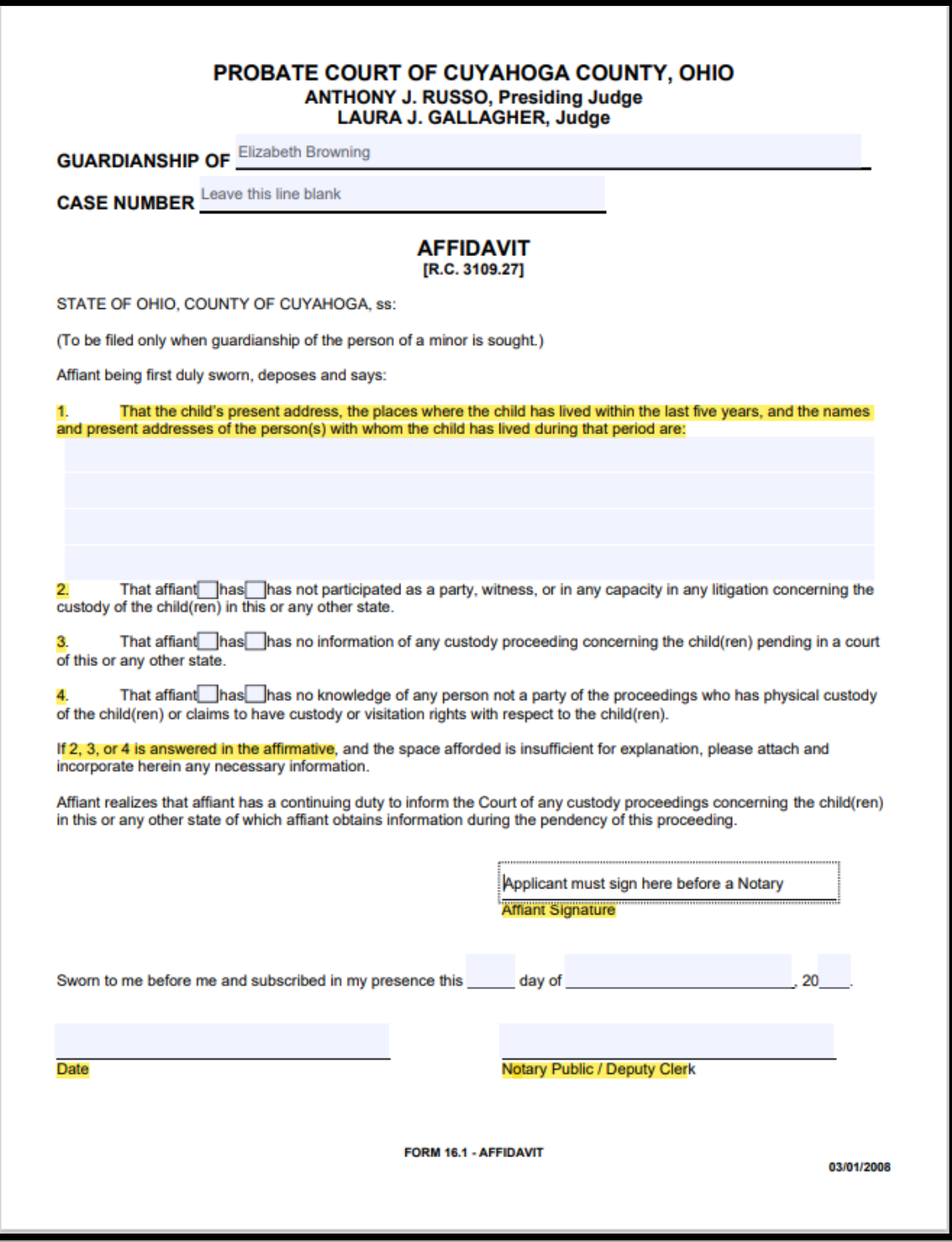

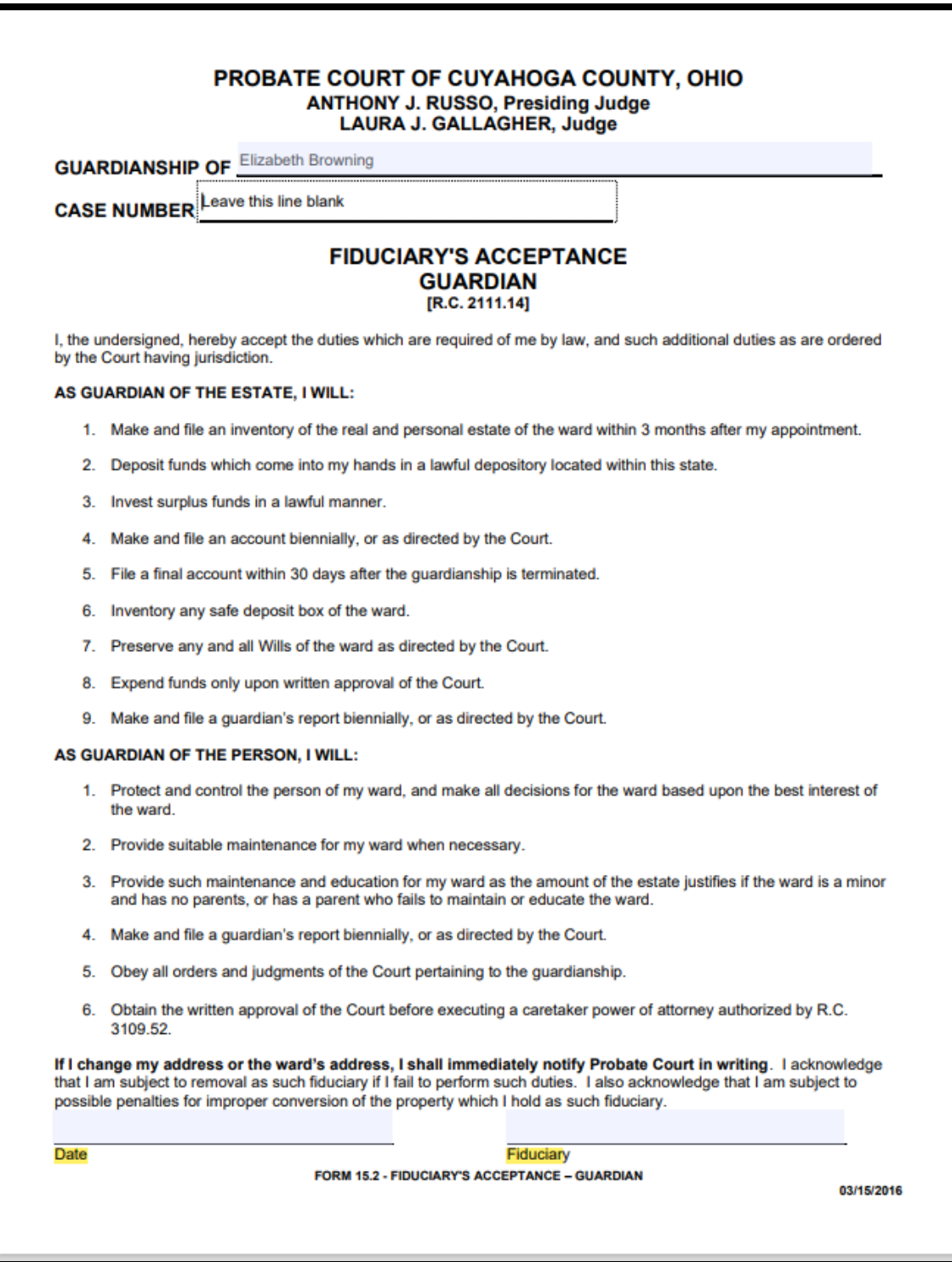

# <span id="page-9-0"></span>**New Guardianship of Minor Setup**

**1. AFTER LOGIN: Select File a New Case from the blue E-Filing tab** Select GUARDIANSHIP Select one of the following: GDN OF MINOR, ESTATE ONLY GDN OF MINOR, PERS. & ESTATE GDN OF MINOR, PERSON ONLY

Case Title: **Type the full name of the minor**.

*[Click Save and Proceed to advance each screen]*

**2. ADD PARTY MEMBERS:** Information must match the *Application (Form 16.0)*. Enter all names complete without abbreviations or initials.

The following roles are REQUIRED for *Application for Guardianship of Minor*.

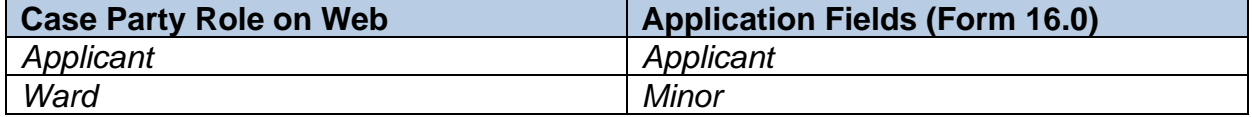

#### **3. ADD DOCUMENTS:**

**Upload the signed Application forms:** *Forms 16.0 [and 15.2](https://probate.cuyahogacounty.us/pdf/grdm/16.0.pdf)* in one PDF.

**Select the Application code that matches the guardian powers requested on Form 16.0** (i.e., for Estate Only, Person and Estate, or Person Only Guardianship)

**Then upload the Next of Kin page (***[Form 15.0](https://probate.cuyahogacounty.us/pdf/grdm/15.0.pdf)***), the Affidavit (***[Form 16.1](https://probate.cuyahogacounty.us/pdf/grdm/16.1.pdf)***), and a copy of the Minor's birth certificate** using the matching codes available in the menu**.**

**Upload separately any Waivers of Notice and Consent**: *[Form 15.1](https://probate.cuyahogacounty.us/pdf/grdm/15.1.pdf)*, if applicable

Select the Waivers and Consent code from the menu.

**If the Minor is fourteen years of age and selects the Applicant to be Guardian, upload separately with its own code the** Selection of Minor **form:** *[Form 16.2](https://probate.cuyahogacounty.us/pdf/grdm/16.2.pdf)*, *if applicable*

**If either parent's whereabouts are unknown, Applicant must complete an** [Affidavit](https://probate.cuyahogacounty.us/pdf/grdm/GuardAffidavit.pdf) **and upload using the code** Affidavit**.**

**4. FILING REVIEW:** Review your data and documents for accuracy. **EDIT** for corrections.

# **5. PAYMENT: Add Credit or Debit Card billing information:**

**Your card will be charged only AFTER your E-Filing has been accepted by the Court. The name on the credit/debit card MUST match the Registered E-File Account Name. Third party payments will NOT be accepted without prior arrangement with E-File staff.**

**6.**Submit the filing on behalf of the **APPLICANT**

# <span id="page-11-0"></span>**New Guardianship of Minor with Settlement of Minor's Claim Setup**

(Minor Settlement with Assets Greater than \$25,000.00)

**1. AFTER LOGIN: Select File a New Case from the blue E-Filing tab** Select GUARDIANSHIP Select one of the following: GDN OF MINOR, ESTATE ONLY GDN OF MINOR, PERS. & ESTATE

Case Title: **Type the full name of the Minor**

*[Click Save and Proceed to advance each screen]*

**2. ADD PARTY MEMBERS:** Information must match the *Application (Form 16.0)*. **Enter all names complete without abbreviations or initials.**

The following roles are REQUIRED for *Application for Guardianship of Minor*.

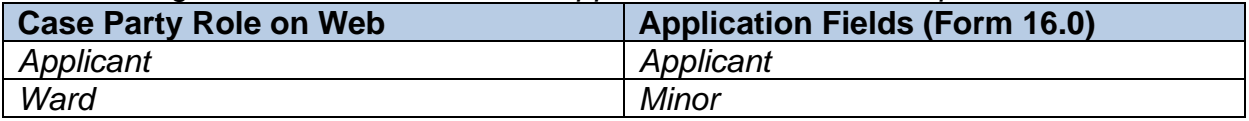

### **3. ADD DOCUMENTS:**

**Upload the signed Application forms:** *[Forms 16.0 and 15.2](https://probate.cuyahogacounty.us/pdf/grdm/16.0.pdf)* in one PDF.

**Select the Application code that matches the guardian powers requested on Form 16.0** (i.e., for Estate Only, Person and Estate, or Person Only Guardianship)

**Then upload the Next of Kin page (***[Form 15.0](https://probate.cuyahogacounty.us/pdf/grdm/15.0.pdf)***), the Affidavit (***[Form 16.1](https://probate.cuyahogacounty.us/pdf/grdm/16.1.pdf)***), and a copy of the Minor's birth certificate** using the matching codes available in the menu**.**

**Upload separately any Waivers of Notice and Consent**: *[Form 15.1](https://probate.cuyahogacounty.us/pdf/grdm/15.1.pdf)*, if applicable Select the Waivers and Consent code from the menu.

**If the Minor is fourteen years of age and selects the Applicant to be Guardian, upload separately with its own code the** Selection of Minor **form:** *Form 16.2*, *if applicable*

**If either parent's whereabouts are unknown, Applicant must complete an** [Affidavit](https://probate.cuyahogacounty.us/pdf/grdm/GuardAffidavit.pdf) **and upload using the code** Affidavit**.**

# **APPLICATION TO SETTLE a MINOR'S CLAIM (assets more than \$25,000.00)**

Upload the [Application to Settle a Minor's Claim \(Forms 22.0, 22.1, 22.2\)](https://probate.cuyahogacounty.us/pdf/grdm/22.0_packet.pdf)

Upload with supporting documents and/or narrative statement in one PDF using the dedicated code for this Application.

**4. FILING REVIEW:** Review your data and documents for accuracy. **EDIT** for corrections.

# **5. PAYMENT: Add Credit or Debit Card billing information:**

**Your card will be charged only AFTER your E-Filing has been accepted by the Court. The name on the credit/debit card MUST match the Registered E-File Account Name. Third party payments will NOT be accepted without prior arrangement with E-File staff.**

**6.**Submit the filing on behalf of the **APPLICANT**

# <span id="page-13-0"></span>**Application for Settlement of Minor's Claim without Guardian**

(Minor Settlement with Assets Less than \$25,000.00)

**1. AFTER LOGIN: Select File a New Case from the blue E-Filing tab** Select GUARDIANSHIP Select one of the following: MINOR SETTLEMENT

Case Title: **Type the full name of the Minor**

*[Click Save and Proceed to advance each screen]*

**2. ADD PARTY MEMBERS:** Information must match the *Application (Form 22.0)*. **Enter all names complete without abbreviations or initials.**

Roles REQUIRED for *Application for Settlement of Minor's Claim – No Guardian*:

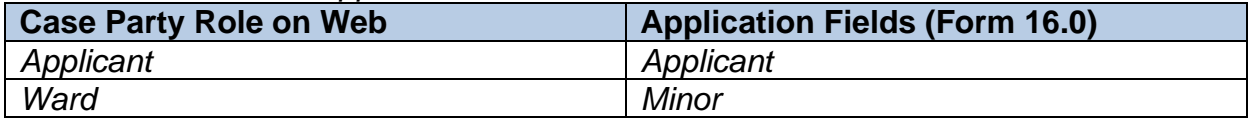

### **3. ADD DOCUMENTS:**

**Upload the signed Application forms:** *[Forms 22.0, 22.1, 22.2](https://probate.cuyahogacounty.us/pdf/grdm/22.0_packet.pdf)* in one PDF.

**Upload the Minor's birth certificate using the available code.**

**If either parent's whereabouts are unknown, Applicant must complete an** [Affidavit](https://probate.cuyahogacounty.us/pdf/grdm/GuardAffidavit.pdf) **and upload using the code** Affidavit**.**

- **4. FILING REVIEW:** Review your data and documents for accuracy. **EDIT** for corrections.
- **5. PAYMENT: Add Credit or Debit Card billing information:**

**Your card will be charged only AFTER your E-Filing has been accepted by the Court. The name on the credit/debit card MUST match the Registered E-File Account Name. Third party payments will NOT be accepted without prior arrangement with E-File staff.**

**6.**Submit the filing on behalf of the **APPLICANT**

# <span id="page-14-0"></span>**Application to Pay or Deliver Estate of a Minor without Guardian**

(Assets Less than \$25,000.00)

**1. AFTER LOGIN: Select File a New Case from the blue E-Filing tab** Select GUARDIANSHIP Select one of the following: PAY OR DELIVER - MINOR WITHOUT GUARDIAN

Case Title: **Type the full name of the Minor**

*[Click Save and Proceed to advance each screen]*

**2. ADD PARTY MEMBERS:** Information must match the *Application (Form 22.0)*. **Enter all names complete without abbreviations or initials.**

Roles REQUIRED for *Application for Settlement of Minor's Claim – No Guardian*:

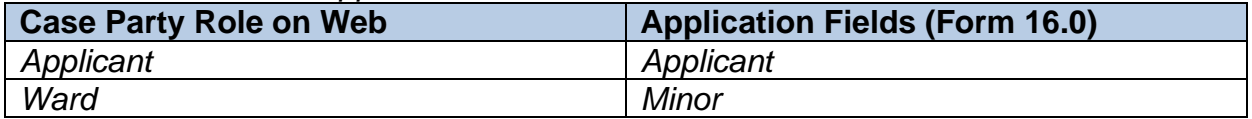

# **3. ADD DOCUMENTS:**

**Upload the signed Application forms:** *[Forms 16.65 and 16.75](https://probate.cuyahogacounty.us/pdf/grdm/PODMinorPacket.pdf)* in one PDF. *Scan supporting asset documents as one PDF file with the Application as the first page.*

**Upload the Minor's birth certificate using the available code.**

**If either parent's whereabouts are unknown, Applicant must complete an** [Affidavit](https://probate.cuyahogacounty.us/pdf/grdm/GuardAffidavit.pdf) **and upload using the code** Affidavit**.**

- **4. FILING REVIEW:** Review your data and documents for accuracy. **EDIT** for corrections.
- **5. PAYMENT: Add Credit or Debit Card billing information:**

**Your card will be charged only AFTER your E-Filing has been accepted by the Court. The name on the credit/debit card MUST match the Registered E-File Account Name. Third party payments will NOT be accepted without prior arrangement with E-File staff.**

**6.**Submit the filing on behalf of the **APPLICANT**

# <span id="page-15-0"></span>**Filing on an Existing Guardianship Case**

# **E-Filing Tab**: Select *File On An Existing Case*

Search your existing case by **Case Number** or search by **Party** name. **Search Results** will display in a new window. Click on the **Highlighted Name** of your case.

Click the green  $\|\cdot\|$  to E-File on existing cases.

1. On the **ADD PARTIES** screen (scroll to the bottom of the screen to view case parties):

# If you are already Guardian filing Pro Se Click **CLAIM PARTY** next to your name Then click **SAVE and PROCEED** to advance to **ADD DOCUMENTS**

# Non-Guardian Applicants and Next of Kin filing Pro Se

# To **ADD** yourself as a **new Applicant**

Note: **Next of Kin** parties filing to become a successor Guardian must add themselves as Applicant and file on behalf of the Applicant party. Complete all fields; click **SAVE PARTY**

Then click **SAVE and PROCEED** to advance to **ADD DOCUMENTS**

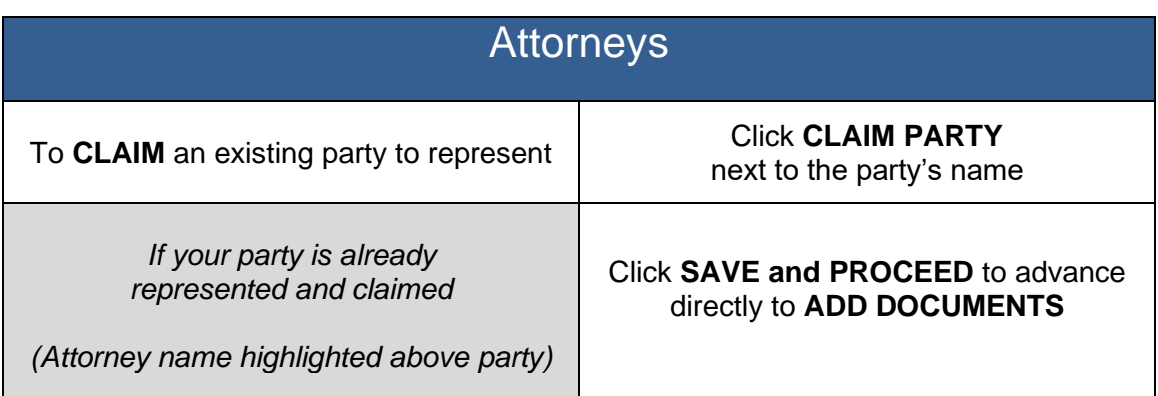

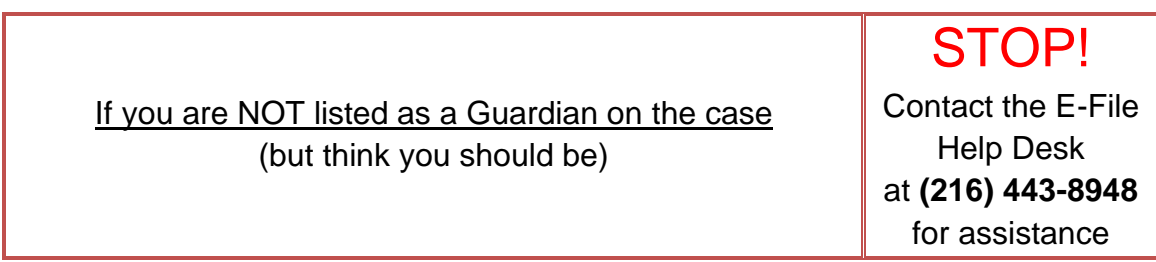

# 2. **ADD DOCUMENTS: Upload your Application/Motion or other pleadings.**

**See pages 18 – 20** for detailed guidelines for Inventories, Accounts, Reports, and other common required pleadings on existing guardianship cases.

Forms **MUST be typed** complete with ink signature or E-Signature of parties and attorneys.

- 3. **FILING REVIEW:** Review your data and documents for accuracy. **EDIT** for corrections.
- 4. **PAYMENT:** Add Credit or Debit Card billing information:

**Your card will be charged only AFTER your E-Filing has been accepted by the Court. The name on the credit/debit card MUST match the Registered E-File Account Name. Third party payments will NOT be accepted without prior arrangement with E-File staff.**

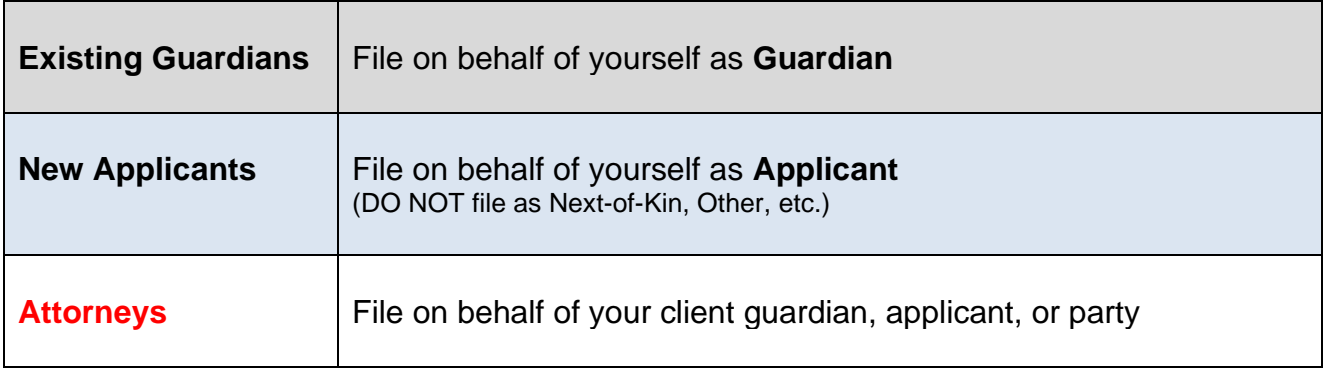

**Print** a copy of the pending submission **Confirmation** for your records.

You will receive an email from the Court indicating your filing has been **Accepted** or **Rejected**.

If the filing is **Rejected**, you will receive notification of the reason for rejection by email. Corrected filings may be resubmitted within 72 hours. If you do not correct the rejected filing within 72 hours, you must start the filing again with a new confirmation number.

**For assistance with E-Filing, contact the E-File Help Desk at (216) 443-8948.**

**For Guardianship information, contact the Guardianship Dept. at (216) 443-8995**.

# <span id="page-17-0"></span>**Other Filings on Existing Guardianship Cases**

Below are instructions to assist users with uploading groups of filings to increase efficiency in the review process and provide clarity on the Court's electronic docket.

**Whenever possible, select codes provided for pleadings on the ADD DOCUMENTS screen.** Contact the E-File Help Desk for further assistance or general questions about E-Filing.

All other questions should be directed to the Guardianship department at (216) 443-8995.

# <span id="page-17-1"></span>**Waivers of Notice and Consent**

 [Form 15.1](https://probate.cuyahogacounty.us/pdf/grda/15.1.pdf) **- Waivers must be submitted before the hearing on the Application to become Guardian.** Upload using the code **WAIVERS AND CONSENTS**. See signature instructions on page 3. Multiple Waivers may be uploaded individually but sent together in the same confirmation submission.

<span id="page-17-2"></span>**Guardian's Inventory** (See the [Inventory Help Guide](https://probate.cuyahogacounty.us/acctsinvs.aspx#Inventory) for assistance)

Send the Inventory and Supporting documents under the same confirmation number.

- □ Upload the **GUARDIAN'S INVENTORY** [Form 15.5](https://probate.cuyahogacounty.us/pdf/grda/15.5.pdf) (signed by Guardian of the Estate).
- □ Upload supporting documents using the code **SUPPLEMENTAL DOCUMENTS**.

# <span id="page-17-3"></span>**Guardian's Account** (See the **Accounts Help Guide** for assistance)

\*Accounts may be rejected if unpaid costs are owed on the case Contact the **Clerk's Office** at **(216) 443-8786** to inquire about payment.

**Submit the following documents as individual PDFs, using the available codes in the menu and instructions below.**

# **SEND ACCOUNTING UPLOADS TOGETHER UNDER ONE CONFIRMATION SUBMISSION.**

 $\Box$  Upload the Account [Form 15.8 front and reverse](https://probate.cuyahogacounty.us/pdf/grda/15.8.pdf) (signed by Guardian of the Estate). Choose Docket Code: **GUARDIAN'S PARTIAL** or **GUARDIAN'S FINAL ACCOUNT**.

- $\Box$  Upload any spreadsheets or handwritten accounting sheets as one PDF file using code **ADDITIONAL PAGES OF ACCOUNTING**.
- Upload any Computation of Guardian Fees using code **SUPPLEMENTAL DOCUMENTS**.
- □ Upload a **Confidential Disclosure of Personal Identifiers** [\(Form 45D\)](https://probate.cuyahogacounty.us/pdf/est/45D.pdf) as needed.

 For **Final Guardian's Account**: Upload the **Certificate of Service of Account**  [\(Form 13.9\)](https://probate.cuyahogacounty.us/pdf/est/13.9.pdf) if applicable. (Not required for a Partial Guardian's Account.)

### <span id="page-18-0"></span>**Application to Pay or Deliver the Estate of a Minor without Appointment of Guardian of Estate**

- $\Box$  If there is no existing Guardianship of the Minor's Person, and if assets of the Minor are less than \$25,000.00 – Follow setup on page15.
- $\Box$  If there is an existing Guardian of the Minor's Person but not Estate, and if assets of the Minor are less than \$25,000.00 – See separate quideline.

Note: If the Minor's assets for distribution are greater than \$25,000.00 – Assets must be distributed by a Guardian of the Minor's Estate.

# <span id="page-18-1"></span>**Application to Expend Funds**

- $\Box$  [Follow the link](https://probate.cuyahogacounty.us/pdf/grdm/guides/AppExtFunds.pdf) to see separate guidelines for submitting this filing. Guardians should upload the Application (Form 15.7) with copies of invoices, as per the guidelines linked above, or with additional explanation, documentation, or estimates as needed.
- □ Upload a **Confidential Disclosure of Personal Identifiers** [\(Form 45D\)](https://probate.cuyahogacounty.us/pdf/est/45D.pdf) as needed.

### <span id="page-18-2"></span>**Application to Release Funds Upon Emancipation – No Guardianship**

- $\Box$  Upload the [Application](https://probate.cuyahogacounty.us/pdf/grdm/APPRELFUNDSNOGRD.pdf) and file on behalf of an adult Applicant. Note: **Applicant must be the beneficiary minor who has achieved the age of eighteen years** or a guardian who has filed an Application to Pay or Deliver the Estate of a Minor.
- □ Upload a **Confidential Disclosure of Personal Identifiers** [\(Form 45D\)](https://probate.cuyahogacounty.us/pdf/est/45D.pdf) as needed.

#### <span id="page-18-3"></span>**Application to Settle a Minor's Claim**

- $\Box$  If filing without a Minor Guardianship, upload the [Application \(Form 22.0\)](https://probate.cuyahogacounty.us/pdf/grdm/22.0_packet.pdf) and related forms (22.1 and 22.2) including supporting records and/or narrative statement, also upload the Minor's birth certificate, and file on behalf of an adult Applicant as a new case. See setup on page 14.
- $\Box$  If filing within an existing Minor Guardianship, file the Application and related forms (22.1) and 22.2) including supporting records and/or narrative statement, under the same Guardianship case number on behalf of the Guardian.
- $\Box$  If filing as part of a new Guardianship, see forms and setup on pages 12 13.

# <span id="page-18-4"></span>**Motions to Amend/Correct Forms on the Existing Court Docket**

- Attach the corrected form to your **MOTION** in one PDF file. (e.g., Next of Kin Form 15.0)
- Upload the entry page PDF separately using code **PROPOSED ORDER**.

### <span id="page-19-0"></span>**Notice of Death of Guardian**

 $\Box$  Upload a Notice with case number and names and attach a copy of the Guardian's death certificate to the Notice, in the same PDF. Upload as a **NOTICE**.

### <span id="page-19-1"></span>**Other Motions and Pleadings**

- $\Box$  Attach the **MOTION** PDF file using dedicated motion codes available in the upload menu.
- Upload the entry page PDF separately using code **PROPOSED ORDER**.

### <span id="page-19-2"></span>**Proposed Orders and Agreed Judgment Entries**

Upload the entry page PDF using code **PROPOSED ORDER**.

# <span id="page-19-3"></span>**Report of Distribution of Minor's Claim (Form 22.4)**

 $\Box$  [See separate guideline.](https://probate.cuyahogacounty.us/pdf/grda/guides/GRDRprtDistribGuide.pdf)

### <span id="page-19-4"></span>**Resignation of Guardian Letter**

There is no standard form for this action. Guardians may E-File their signed resignation and upload the PDF using the appropriate available codes in the document selection menu:

- GUARDIAN'S LETTER OF RESIGNATION OVER ESTATE ONLY
- GUARDIAN'S LETTER OF RESIGNATION OF PERSON & ESTATE
- GUARDIAN'S LETTER OF RESIGNATION OF PERSON ONLY
- GUARDIAN'S LETTER OF RESIGNATION OVER PERSON ONLY. GUARDIAN OF ESTATE TO CONTINUE.

# <span id="page-19-5"></span>**Guardian's Original or Additional Bonds (CANNOT BE E-FILED)**

 $\Box$  File in person or by mail. For mailed bonds: attach a cover-letter with contact information and your case number, include the ink-signed original/additional bond with the bond agent's power of attorney attached, and mail to:

Probate Court Clerk's Office, Room 115, 1 Lakeside Ave., Cleveland, Ohio, 44113.

#### **Questions about uploading documents?**

#### **Uncertain about an instruction in your Rejection email?**

**Email the E-File Help Desk at probate\_efile@cuyahogacounty.us**